## インターネット接続手順書(Mac)

※LANケーブルは、Cat5e(カテゴリー5e)以上のケーブルをご利用ください。 LANケーブルは、家電量販店でお買い求めください。

ケーブル長はパソコンから告知端末まで必要な長さのものを お買い求めください。

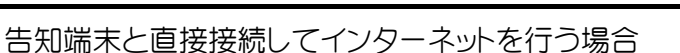

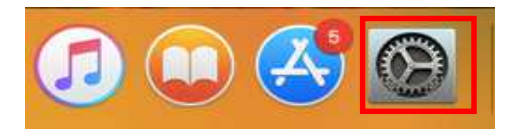

Q 몰리  $\Box$ New New  $\bigoplus$  $00000$  $\overline{O}$  $\overbrace{77.75}$ Mission<br>Control 言語と地域 セキュリティと Spotlight<br>プライバシー 309.91  $\begin{array}{ccccc}\n\hline\n\end{array}\n\qquad\n\begin{array}{ccccc}\n\hline\n\end{array}\n\qquad\n\begin{array}{ccccc}\n\hline\n\end{array}\n\qquad\n\begin{array}{ccccc}\n\hline\n\end{array}\n\qquad\n\begin{array}{ccccc}\n\hline\n\end{array}\n\qquad\n\begin{array}{ccccc}\n\hline\n\end{array}\n\qquad\n\begin{array}{ccccc}\n\hline\n\end{array}\n\qquad\n\begin{array}{ccccc}\n\hline\n\end{array}\n\qquad\n\begin{array}{ccccc}\n\hline\n\end{array}\n\qquad\n\begin{array}{ccccc}\n\hline\n$  $\bullet$  $\begin{array}{c}\n\hline\n\text{Hence }\\
\text{Hence }\\
\text{Hence }\\
\text{Hence }\\
\text{Hence }\\
\text{Hence }\\
\text{Hence }\\ \text{Hence }\\ \text{Hence }$  $\Box$ E  $\blacksquare$ トラックパッド プリンタと サウンド 起動ディスク マウス  $\odot$ 8 **A** 4  $2 - 9$  $\circledcirc$  $\bigotimes$ インターネット App Store<br>アカウント iCloud ネットワーク 機能拡張 出右  $\odot$  $\mathbf{u}$  $\circled{f}$  $\bullet$  $\frac{1}{18}$  $\bullet$ ューザと ペアレンタル<br>グループ コントロール Time<br>Machine Siri 日付と時刻 アクセシ<br>ピリティ

 $\bullet\bullet\circ\hspace{0.02in}(\mathbf{C}\mathbin{\textcolor{blue}{\geq}})\hspace{0.02in}(\mathbf{H}^{\mathbf{C}})$ ネットワーク Q item ネットワーク環境: E AX88772  $\langle \cdots \rangle$ 状況: 接続済み AX88772 は現在使用中で、IPアドレス<br>192.168.0.14が設定されています。  $\bullet$  Wi-Fi  $\widehat{\mathbb{P}}$ Bluetooth PAN  $\frac{1}{2}$ IPv4の設定: DHCPサーバを使用 IPアドレス: 192.168.0.14 ● Thunde...tプリッジ〈...〉 サブネットマスク· 255 255 255 0 ルーター: 192.168.0.1  $DNSY - K: 192, 168.0.1$ \*\*ドメイン ■ 詳細... | ⊘  $+|-$ 泰 元に戻す | 適用

システム環境設定を開きます。

システム環境設定の

ネットワークを開きます。

ネットワーク環境 自動

LANケーブルで接続している場合 LANポートの表示が接続済みになっている 状態を確認します。

Ipv4の設定 DHCPサーバーを使用

自動的にIPアドレス等接続に必要な情報が 適応されます。 設定は以上で終了です。 ネットワーク画面と環境設定を閉じ設定は 終了です。

## 告知端末と無線ルーターを接続している場合の設定方法について

1) ルータからLANケーブルで接続している場合

ルーターからDHCPで接続している場合、告知端末と直接接続の設定と同じです。

2)無線LANで接続している場合

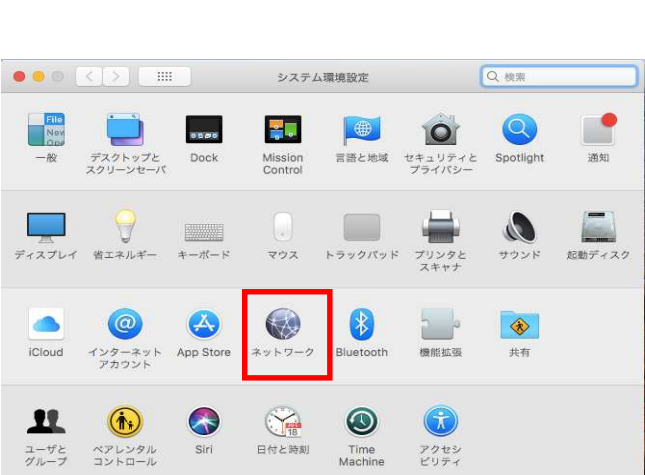

## システム環境設定を開きます

システム環境設定

ネットワークを開きます。

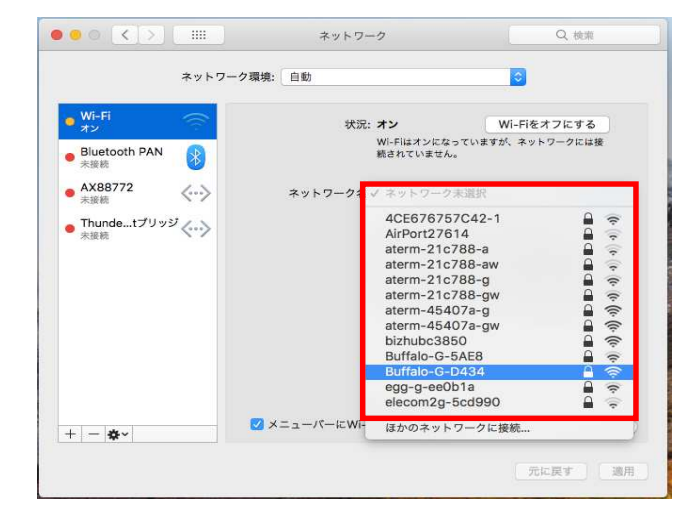

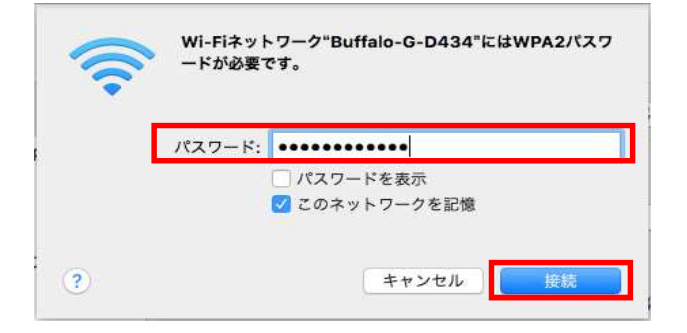

無線LANから、SSIDを選択します。

SSIDはルーターの本体または 取り扱い説明書に記載されていますので ご参照ください。

接続するSSIDのパスワードを入力します。 パスワードを入力して接続をクリックします。

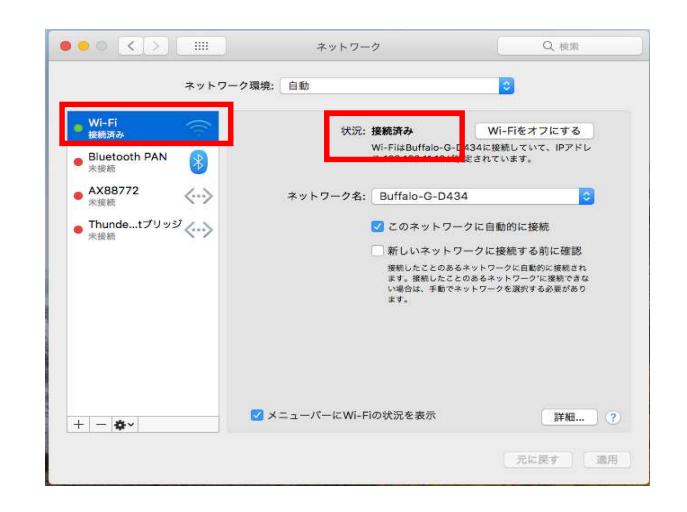

ネットワーク

状況を確認します。

接続済みと表示され、無線LAN接続での設定は 完了です。

## ルーターを経由してご利用の場合の設定方法について

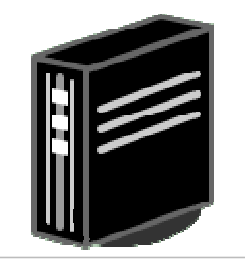

無線LANルーター

無線LANルーターと告知端末をLANケーブルで接続します。

無線LANルーターの機器の設定を **RT(ルーター)またはAUTOに切り替えます。** (スイッチ)

告知端末と無線LANルーターを接続して、 インターネットやメールができるか確認します。

管理画面へのアクセスは、お買い求めのルーターの 取扱説明書をご参照ください。